## How to connect to Wi-Fi

- 2.4Ghz Wi-Fi
- The device must be plugged into power
- Wi-Fi password confirmed and handy

## **What you will need**

# The EZsalt Sensor is not compatible with:

- 5GHz networks.
- Enterprise security protocols
- WPA3
- It is not stable in mesh networks or using Wi-Fi repeaters.

- 1. Navigate to the Wi-Fi Settings screen on your smartphone.
- Look for a network 2. with "EZsalt" in the

3. Tap on it and wait for a screen to open.

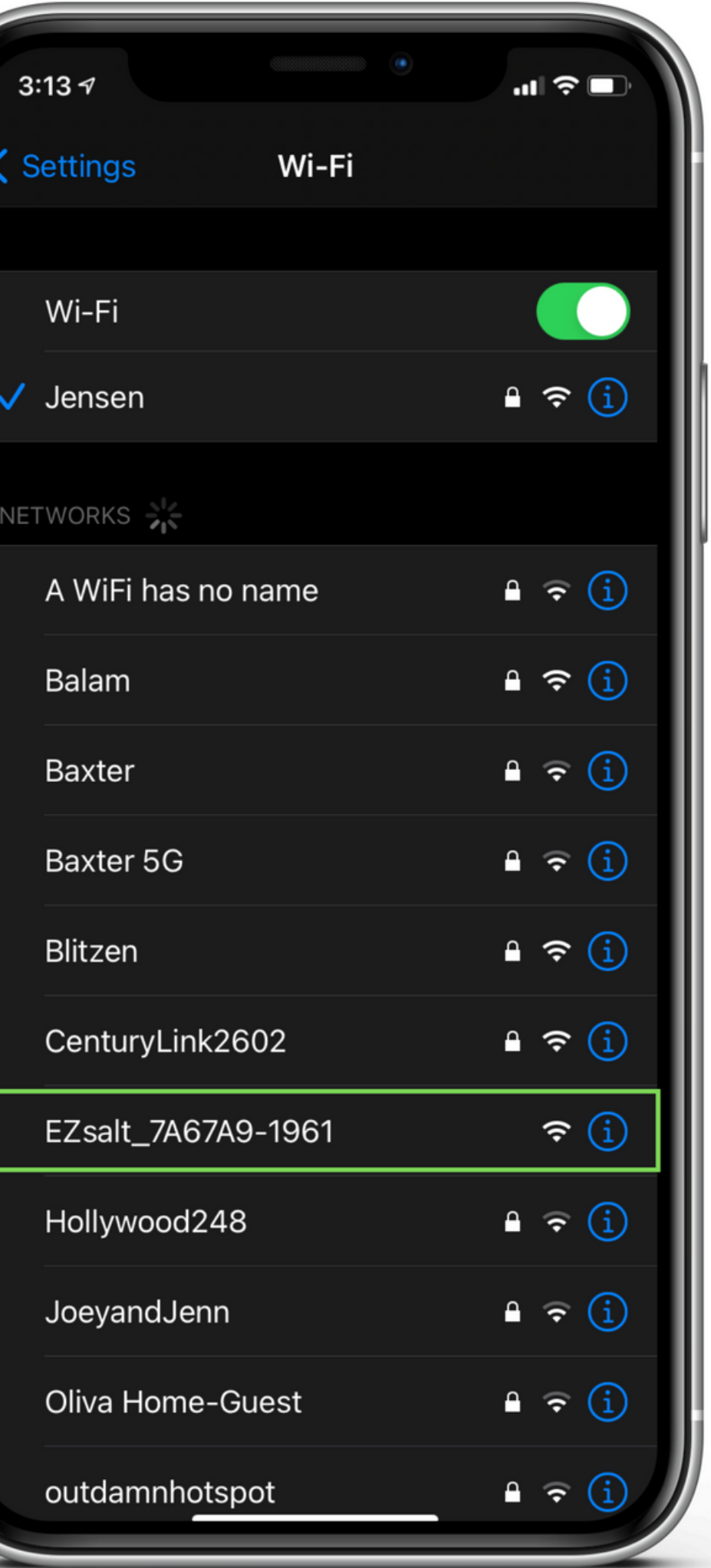

name.

Once you can see this screen, you will need to select your Wi-Fi Network. If you do not see your network, tap "Scan for all WiFi Networks. "

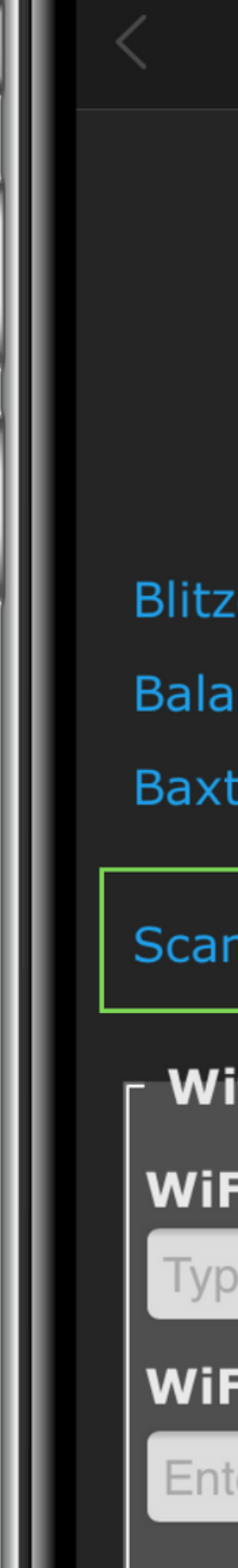

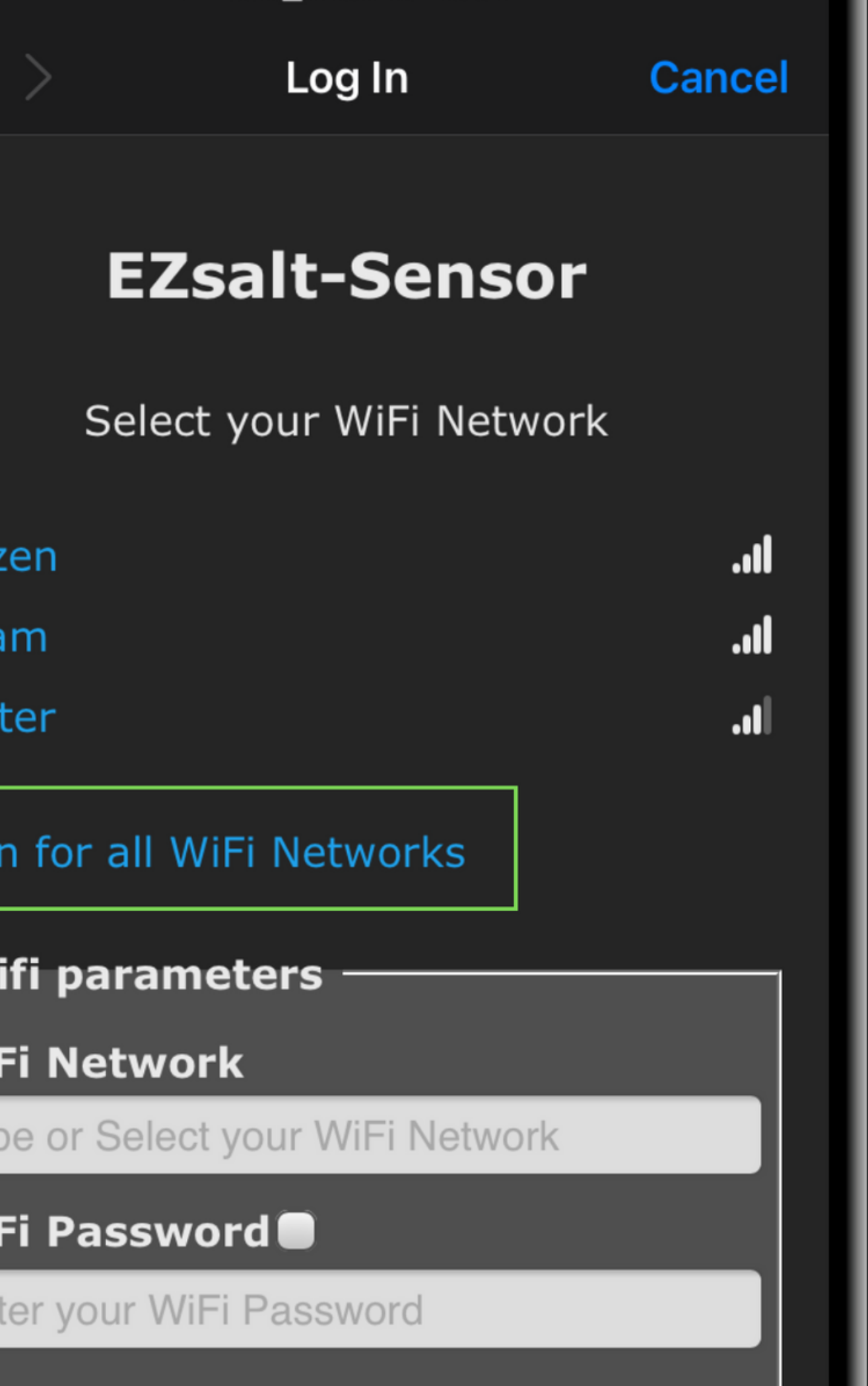

With your network selected, you can now enter your Wi-Fi Password. Tap the small box to allow you to see the password you type.

Tip: Test your Wi-Fi password before you try it on this screen to save time.

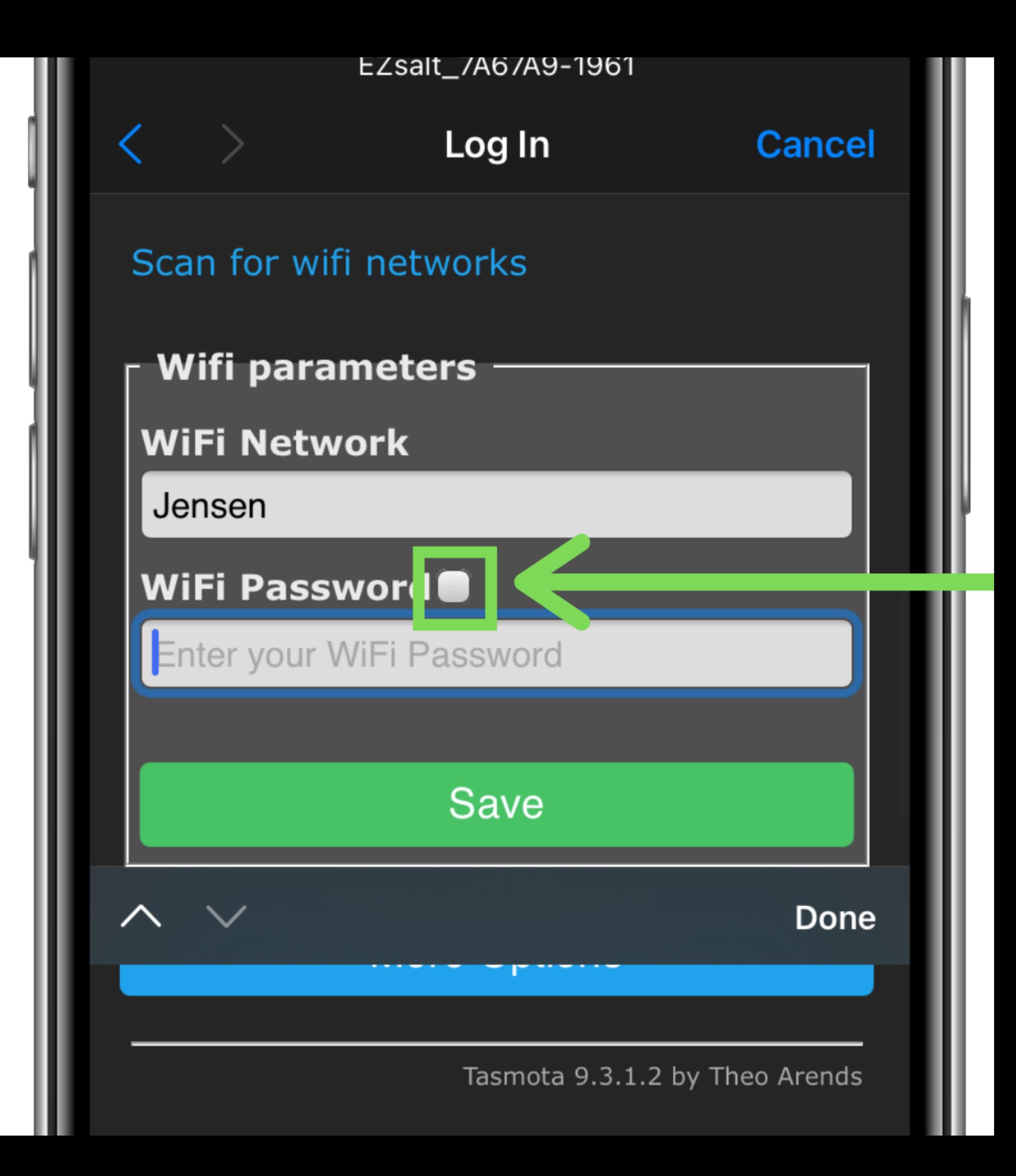

## Enter your password and tap, "Save"

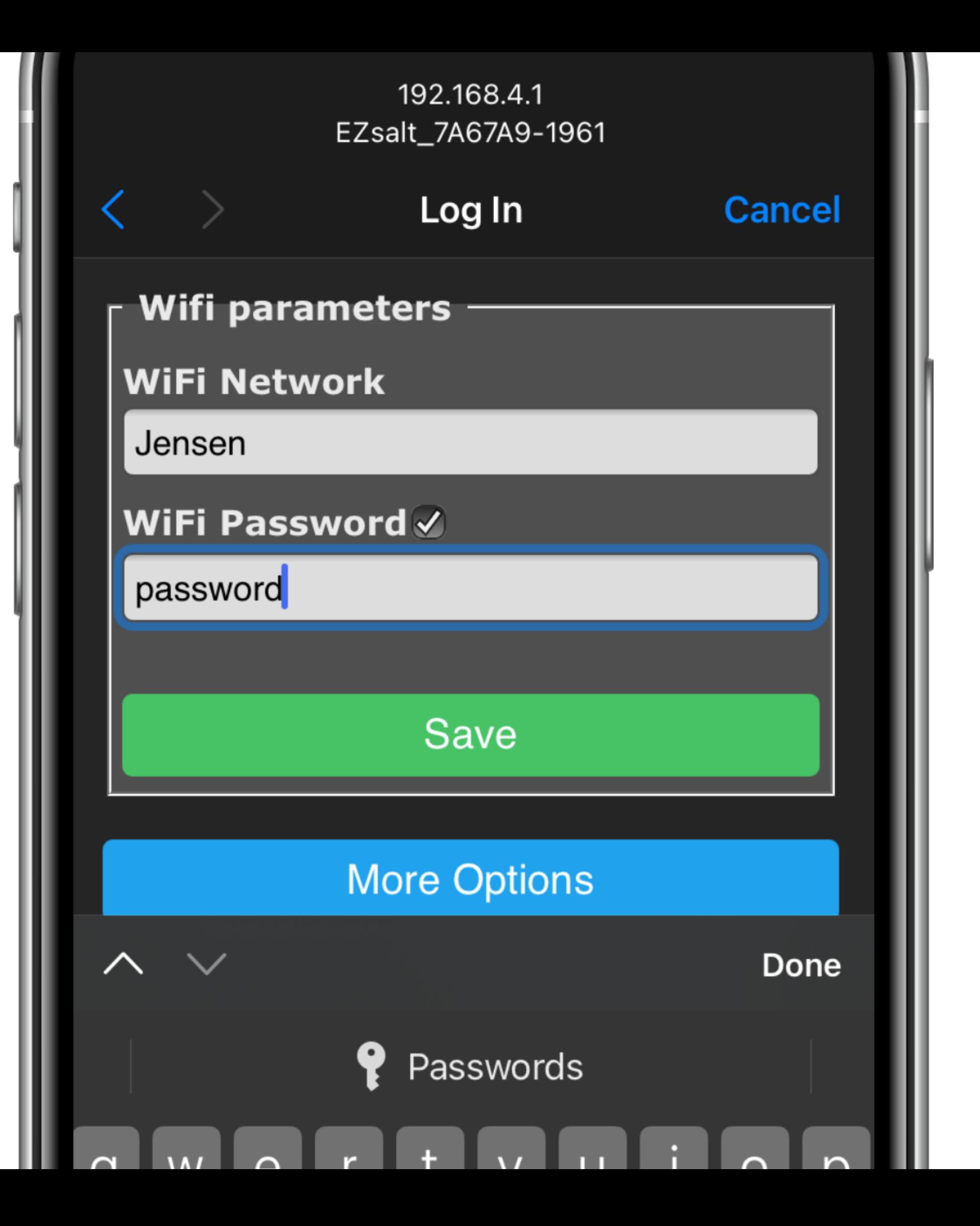

After saving, a new screen will open. Wait patiently while the device tries to connect to your network. If successful, you will see this message. DO NOT **PRESS CANCEL this** screen will close after 5-10 seconds

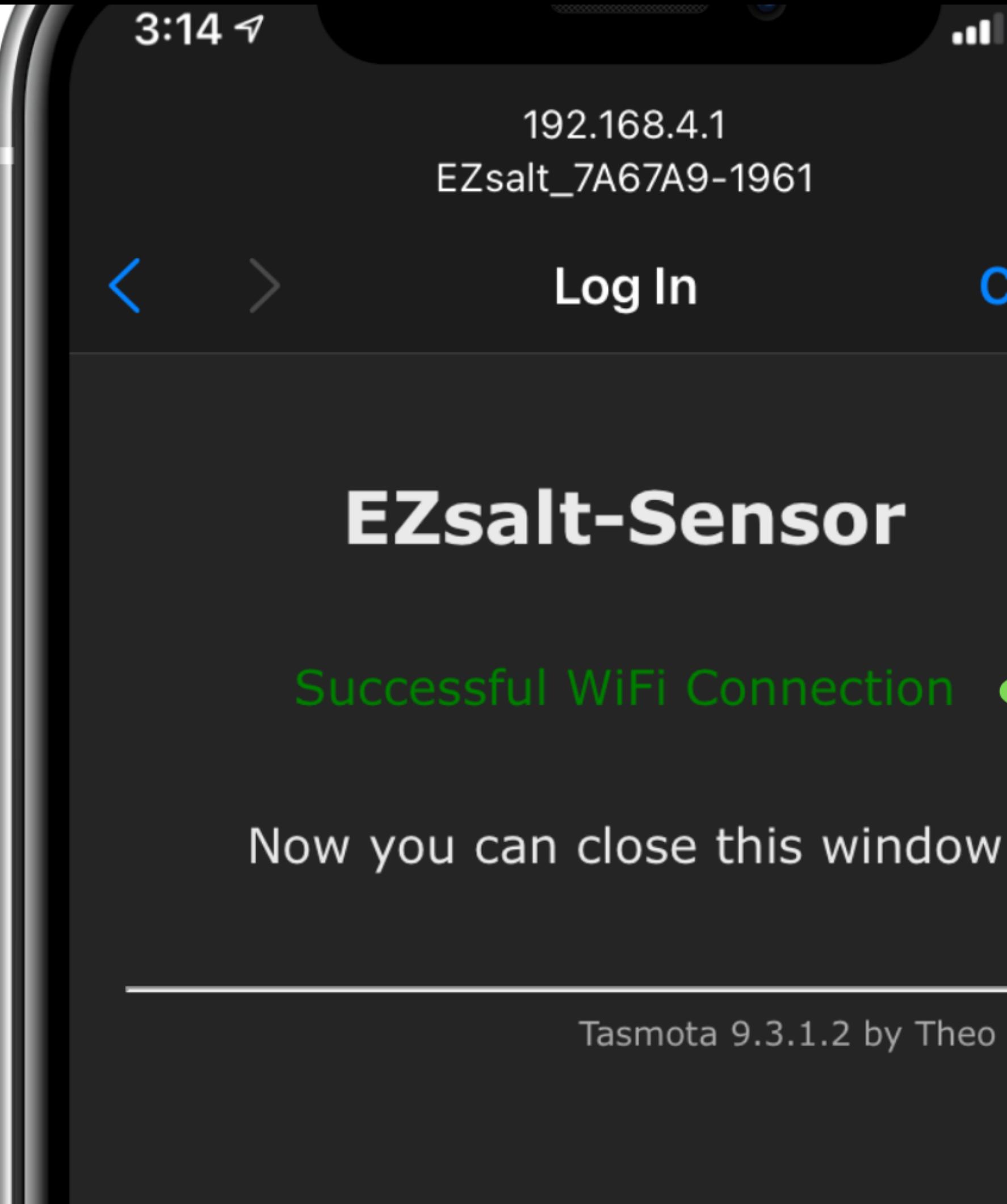

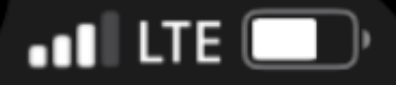

**Cancel** 

Tasmota 9.3.1.2 by Theo Arends

Now that the connection screen has closed, return to the EZsalt App and tap, "Test Connection" to move on to the next step.

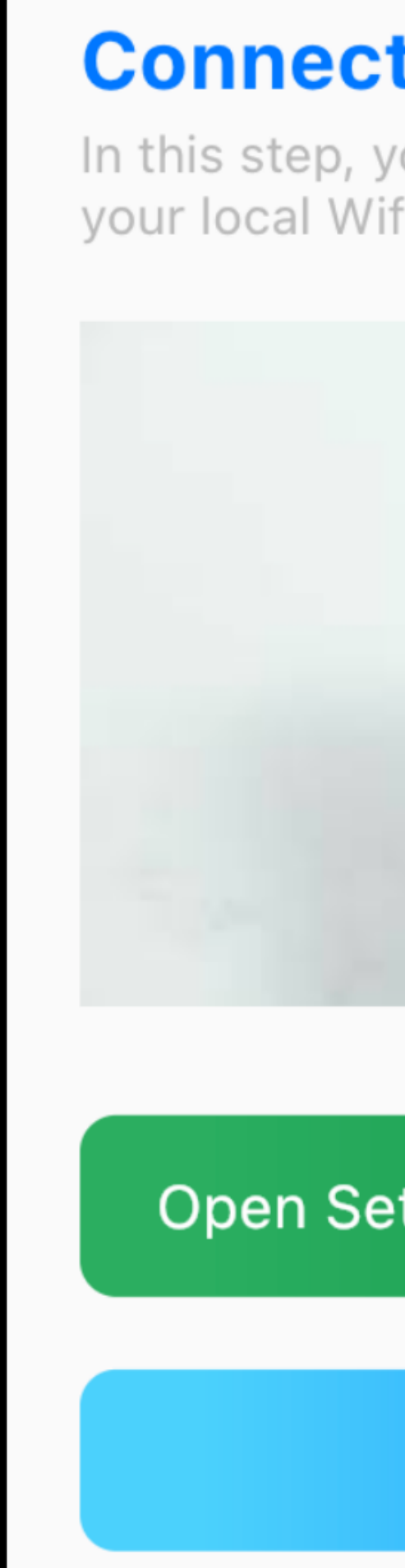

### **Connect your Device to Wifi**

In this step, you will connect your EZslat Sensor to your local Wifi network. See video for instructions.

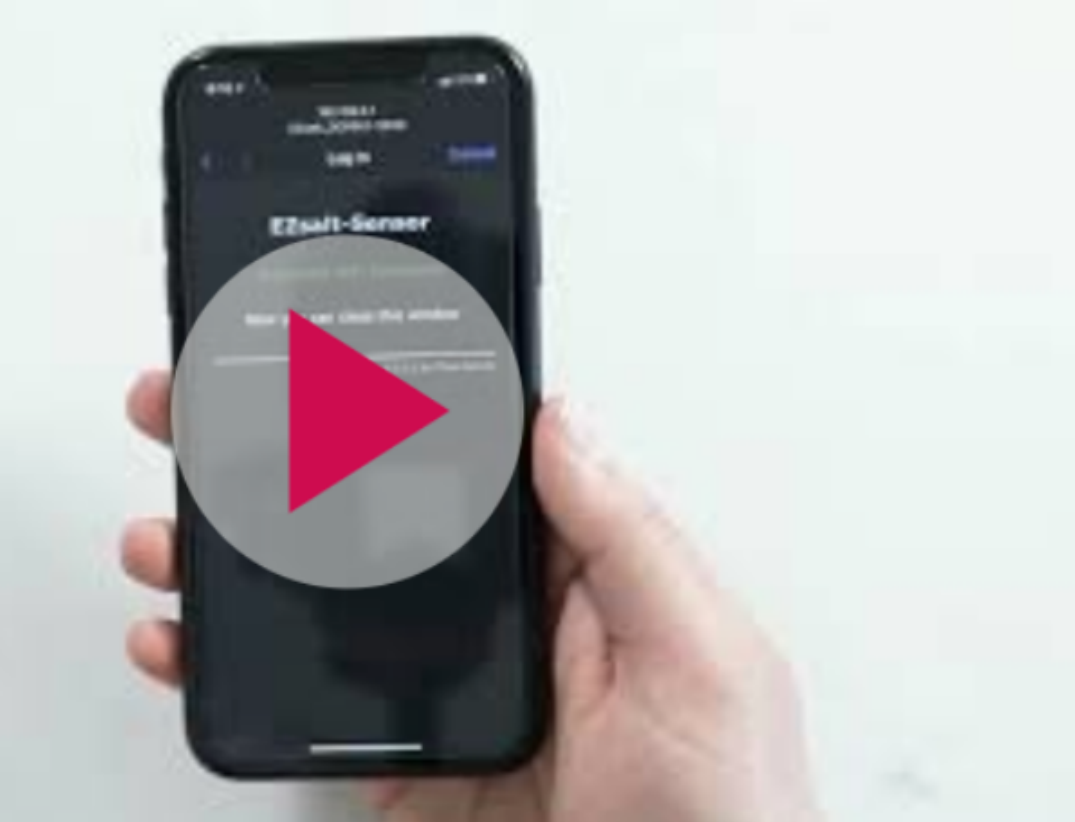

### Open Settings to connect device WIFI

### **Test Connection**